# 簡易入力システムにおける入力方法 (自治体独自助成対象児童の場合)

※ この説明は国保中央会が無償公開している請求ソフト「障害児支援 簡易入力V2」を 用いています。民間ソフト会社などの有償ソフト等をお使いの事業所については、取 扱いが異なりますので、各ソフト会社へお問い合わせください。 本マニュアルの最終ページに、明細書にどのように反映されているか確認する方法 を記載しています。 「障害児支援 簡易入力V2」以外の請求ソフトをお使いの事業所 につきましては、最終ページの確認をお願いします。

1 (事前設定)都道府県・市町村情報の設定

八尾市の受給者について請求を行う場合、自治体独自助成額の請求を行うか否 かに関わらず、あらかじめ市町村(助成自治体)番号の登録が必要です。 今回は「272120:八尾市」を登録します。

#### ※ 既に登録されている場合、この処理は不要です。「2. 請求情報作成時の設 定」にお進みください。

① まず、簡易入力システムにログインし、「基本情報設定」をクリックします。 その後、「都道府県・市町村情報入力」をクリックします。

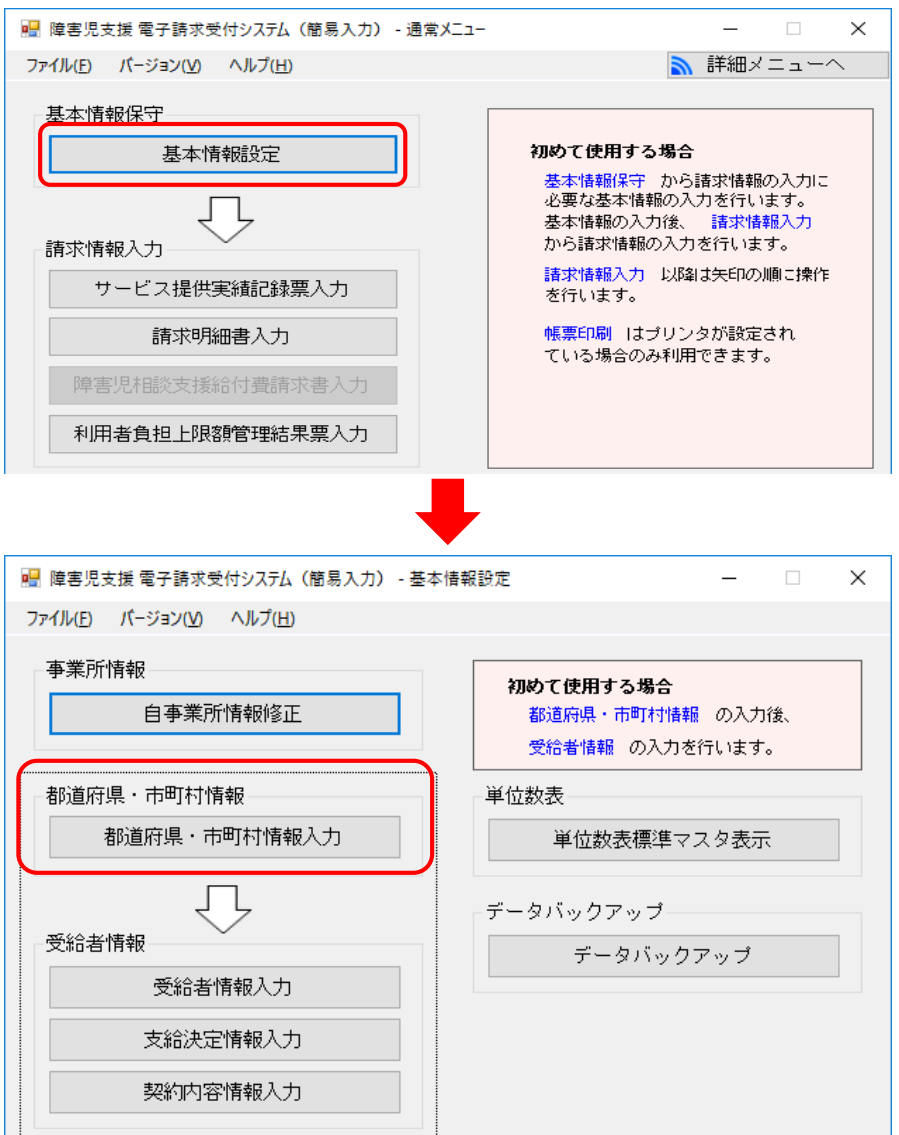

② 「行追加」をクリックすると、空白の行が追加されるので、八尾市の市町村番 号「272120」、市町村名「八尾市」を入力します。その後、横にスライドし「有 効開始日」を入力します。

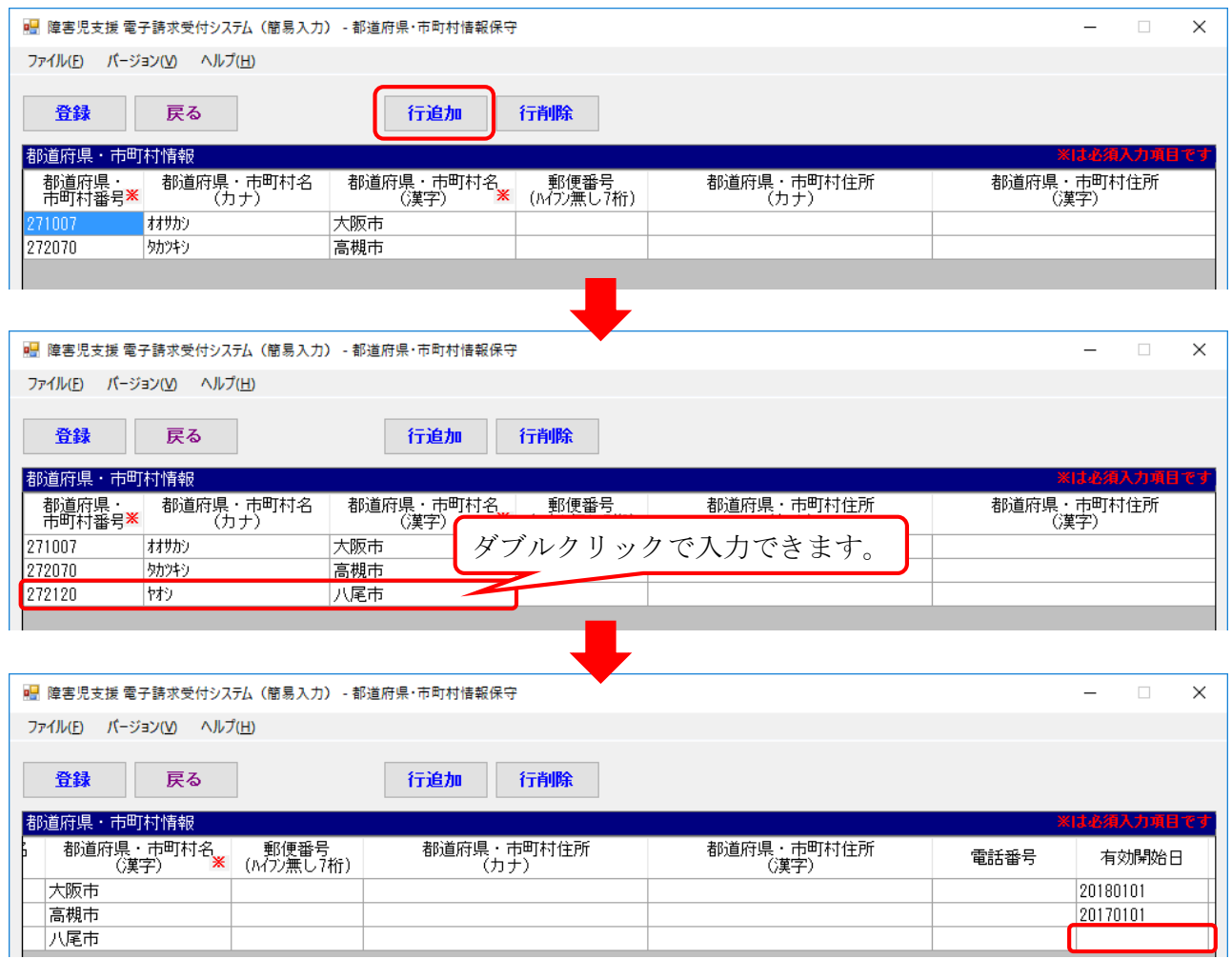

③ 市町村番号、市町村名、有効開始日の入力が完了したら、「登録」をクリック し、都道府県・市町村情報の登録は終了です。

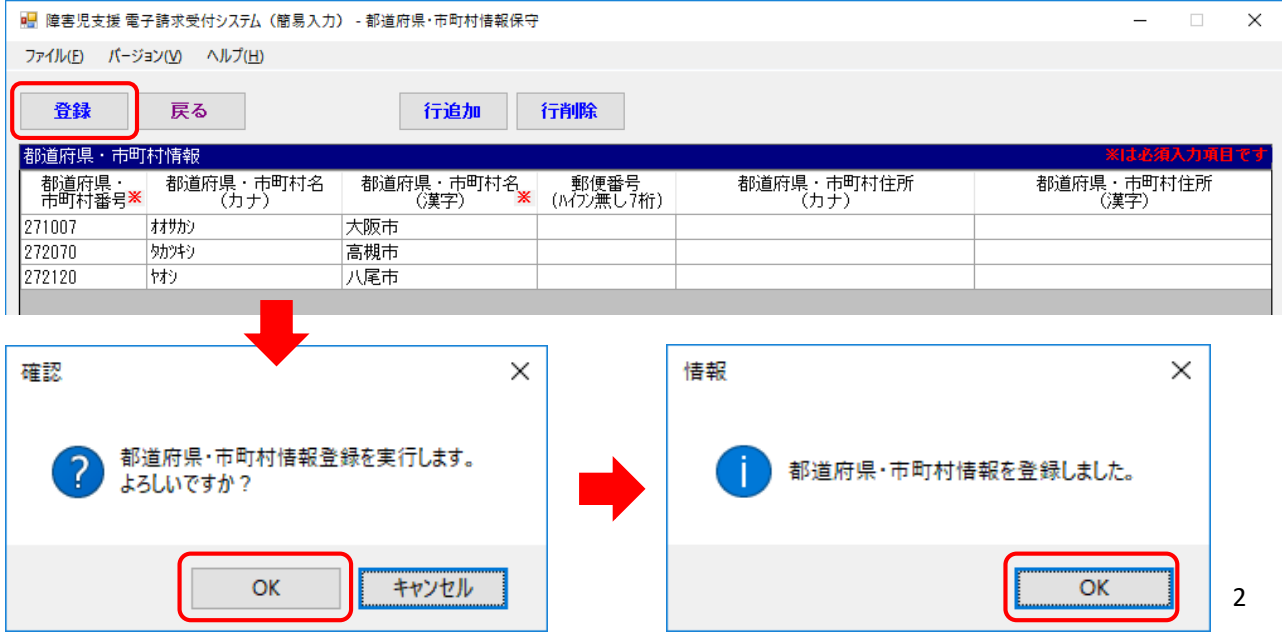

2 請求情報作成時の設定

提供年月

受給者証番号 清佳番号

≙

┱

実績記録表作成後、明細書を作成する際に助成自治体番号の設定を行います。

① 実績記録表作成後、明細書の作成を行います。

メインメニュー「請求明細書入力」→「障害児通所給付費・入所給付費」をク リックし、自治体独自助成対象児童の明細書を開きます。

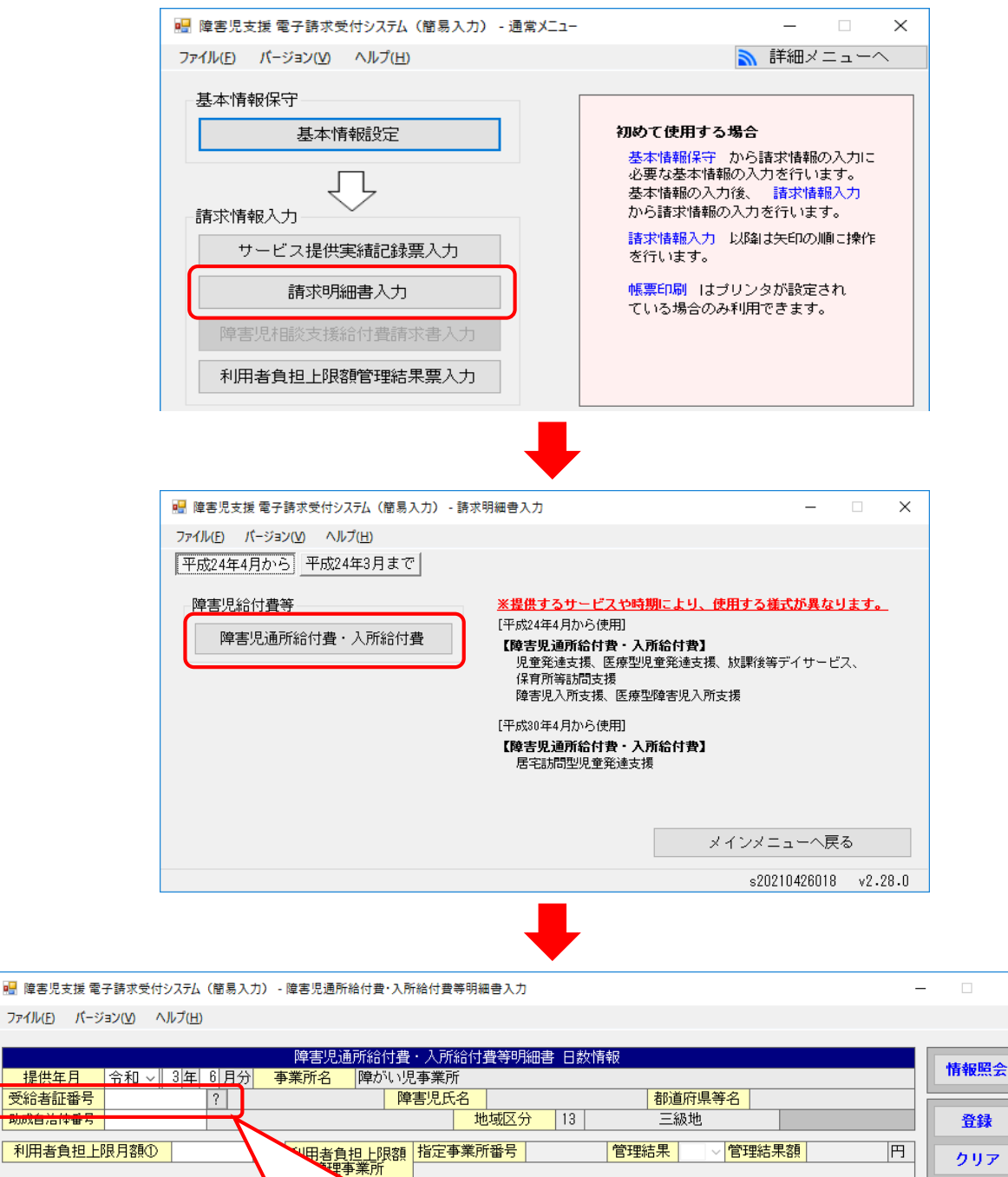

 $\times$ 

クリア

② 明細書入力画面の「助成自治体番号」に「272120」を入力し、集計画面を表示 します。

### ※ 自治体独自助成対象外の利用者については、以下の項目は入力しないでください。

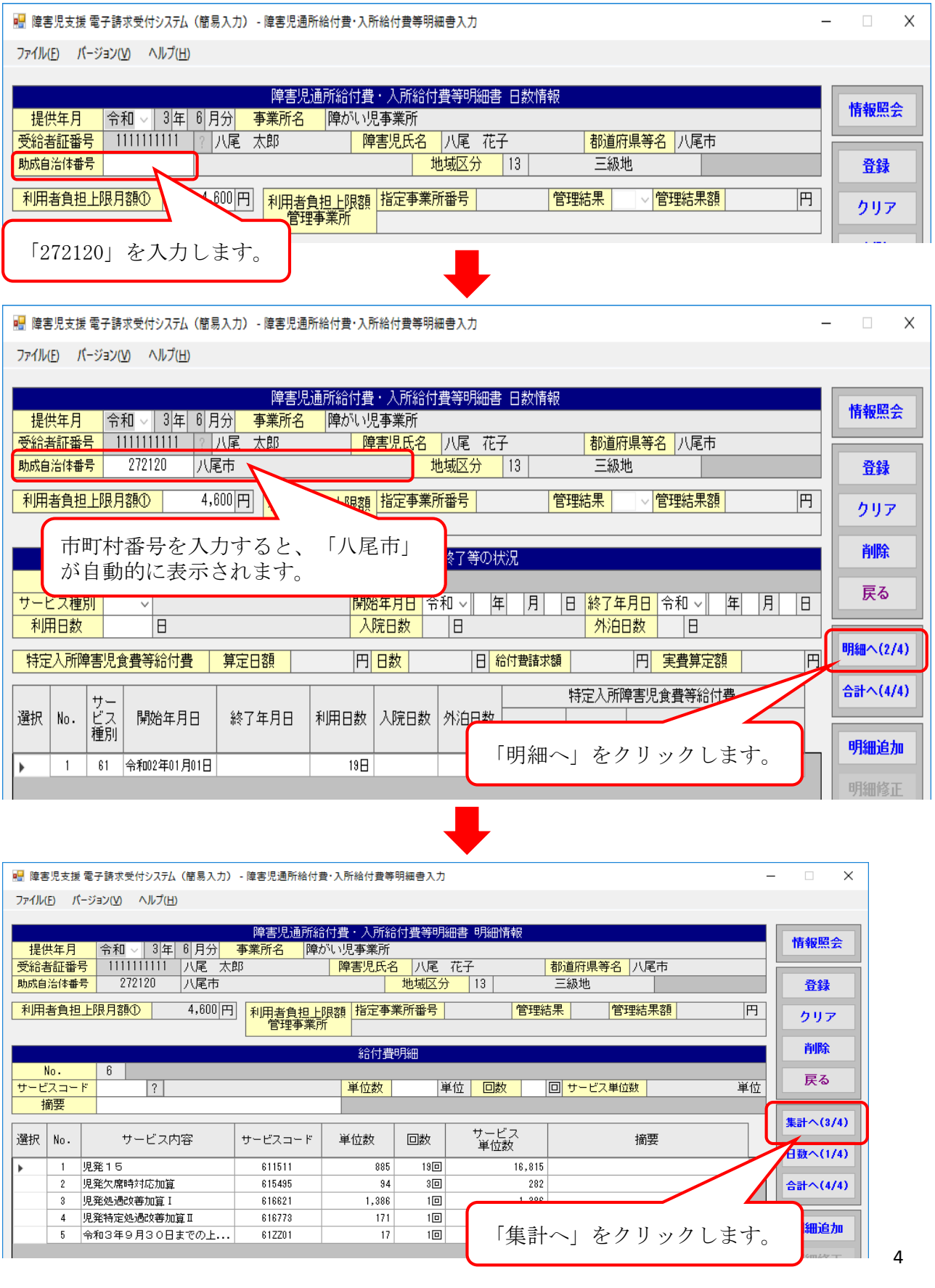

③ 集計情報(3/4)にて、日数情報(1/4)、明細情報(2/4)で入力された情報が 表示されます。

※ 実績記録票の内容を反映させた場合は、その内容が表示されます。

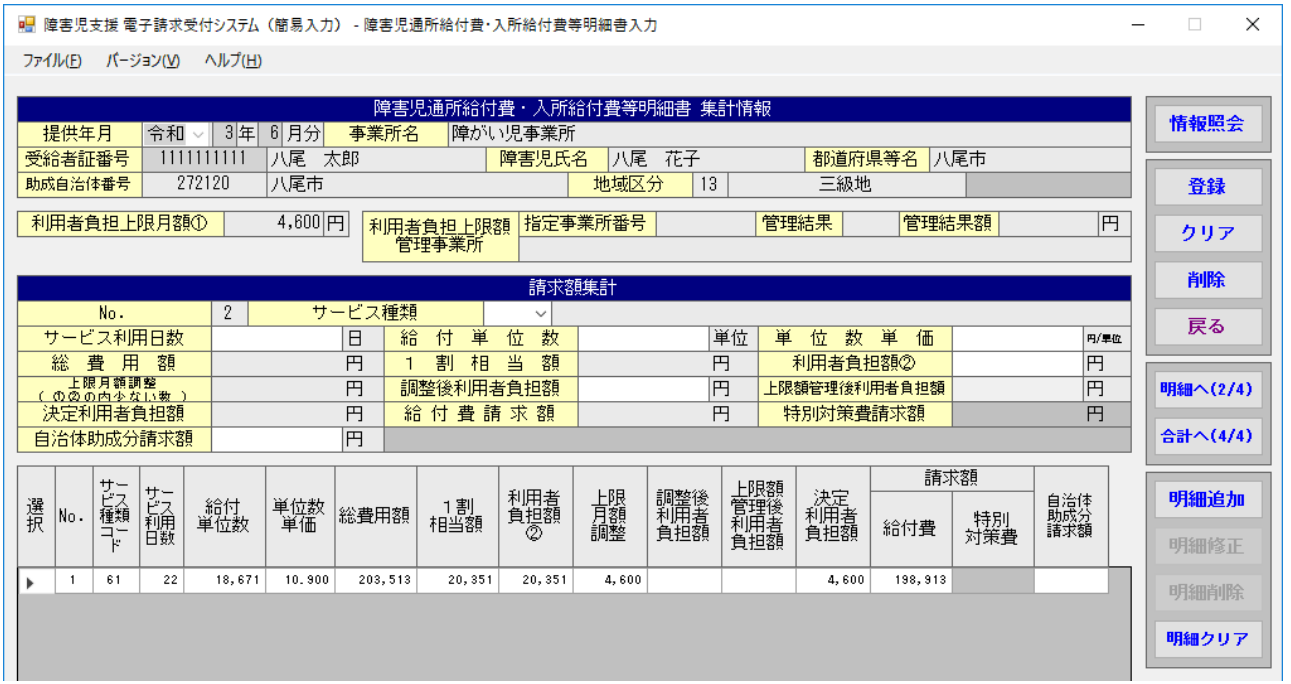

④ ≪選択≫欄をダブルクリックすると明細入力部に反映され、選択した明細行の 背景色が水色で表示されます。

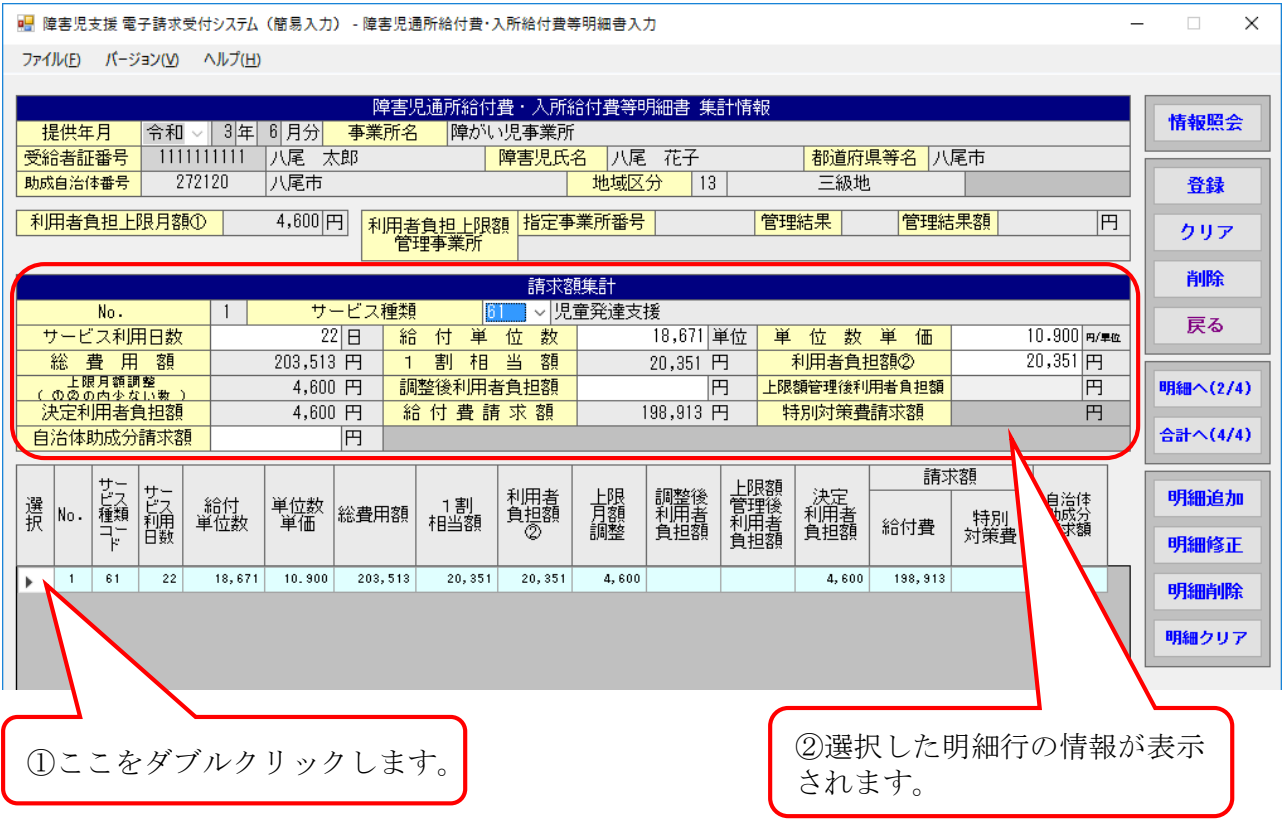

#### ⑤ 「決定利用者負担額」に入力されている金額を「自治体助成分請求額」に入力 します。

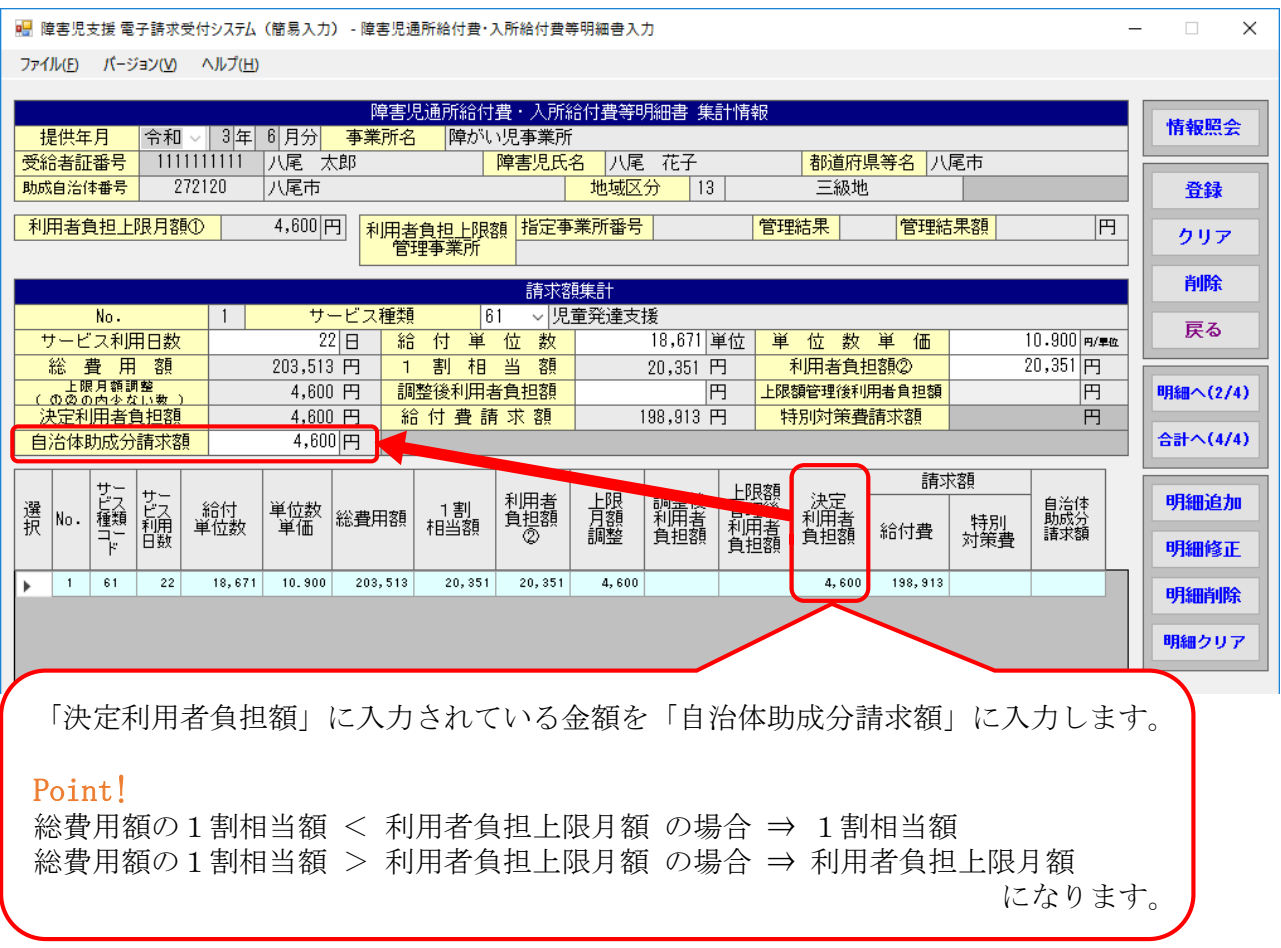

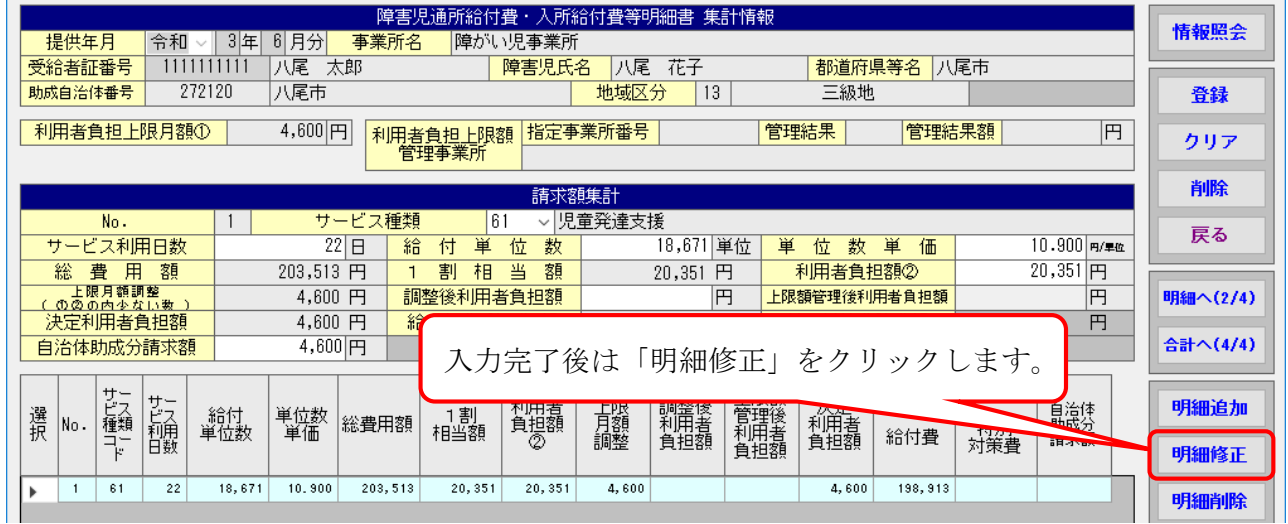

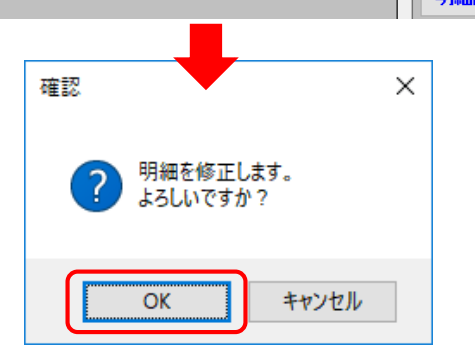

6

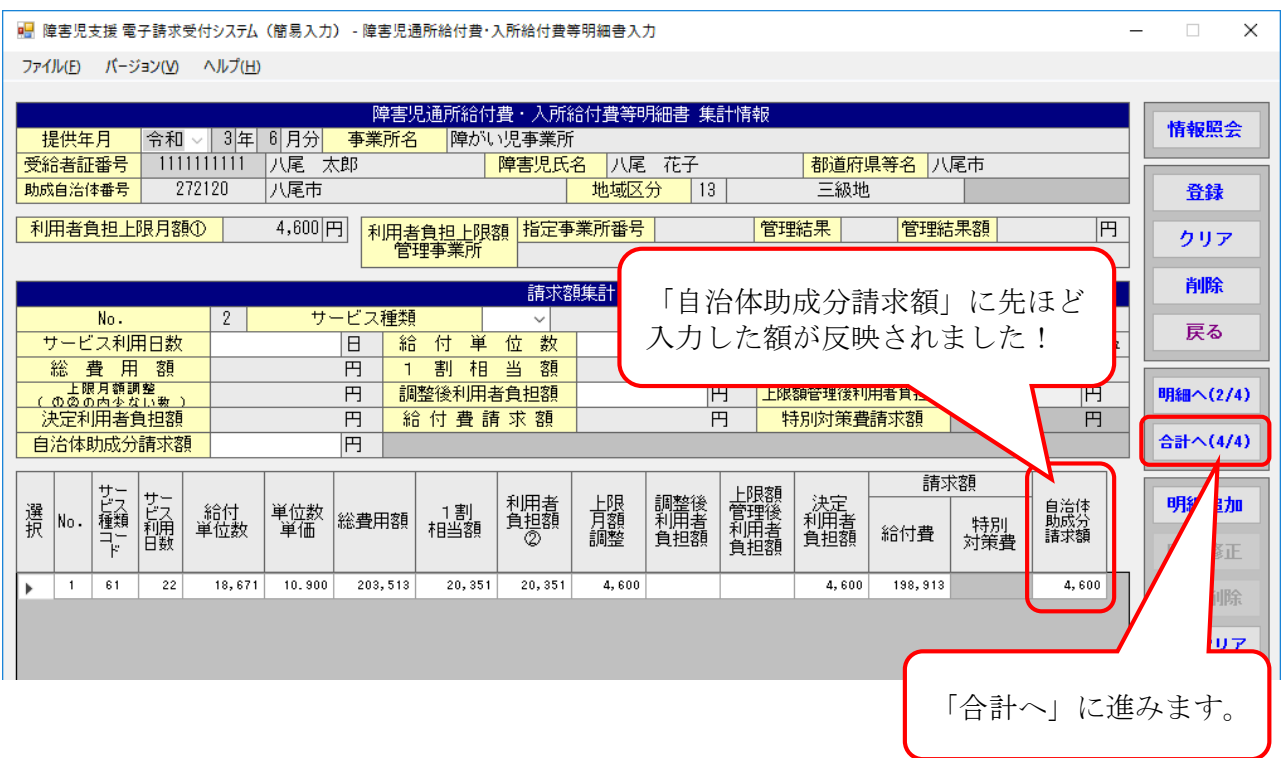

## ⑥ 明細書に問題が無ければ「登録」をクリックします。

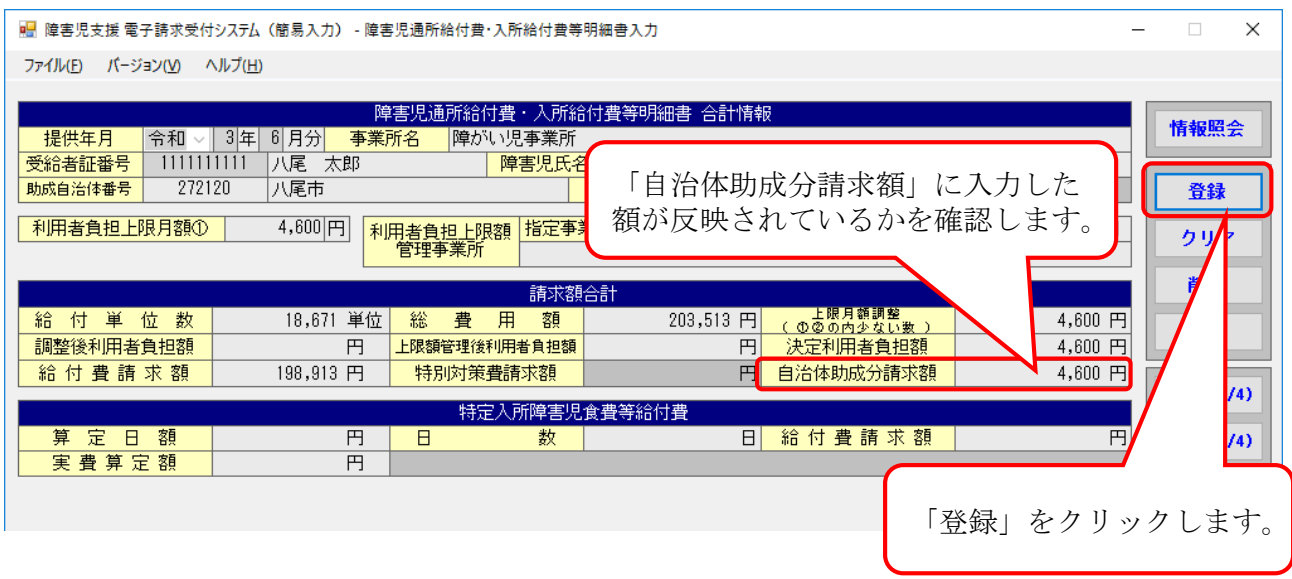

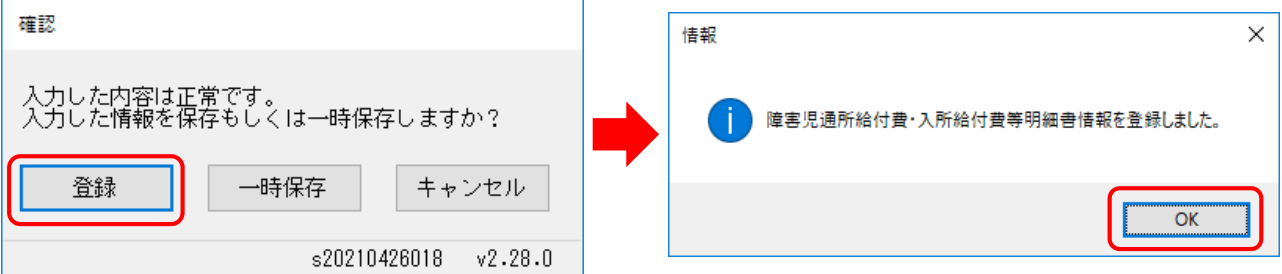

- 注 ⑥で明細書の登録を行う際、受給者情報の「多子軽減対象」「無償化対象」 が未登録の場合、下記のような警告が出力される可能性がありますが、上記対象 でない場合は「登録」をクリックしてください。
	- ※1「多子軽減対象」児童の場合は「基本情報設定」⇒「受給者情報入 力」画面で無償化対象児童として登録のうえ実績記録票を作成し、明 細書の集計情報(3/4)にて「利用者負担額②」の金額が多子軽減後 の額になっているか確認してください。
	- ※2 「無償化対象」児童の場合は別紙「簡易入力における入力方法(自治 体独自助成対象児童から無償化対象児童に移行した場合)」をご参照く ださい。

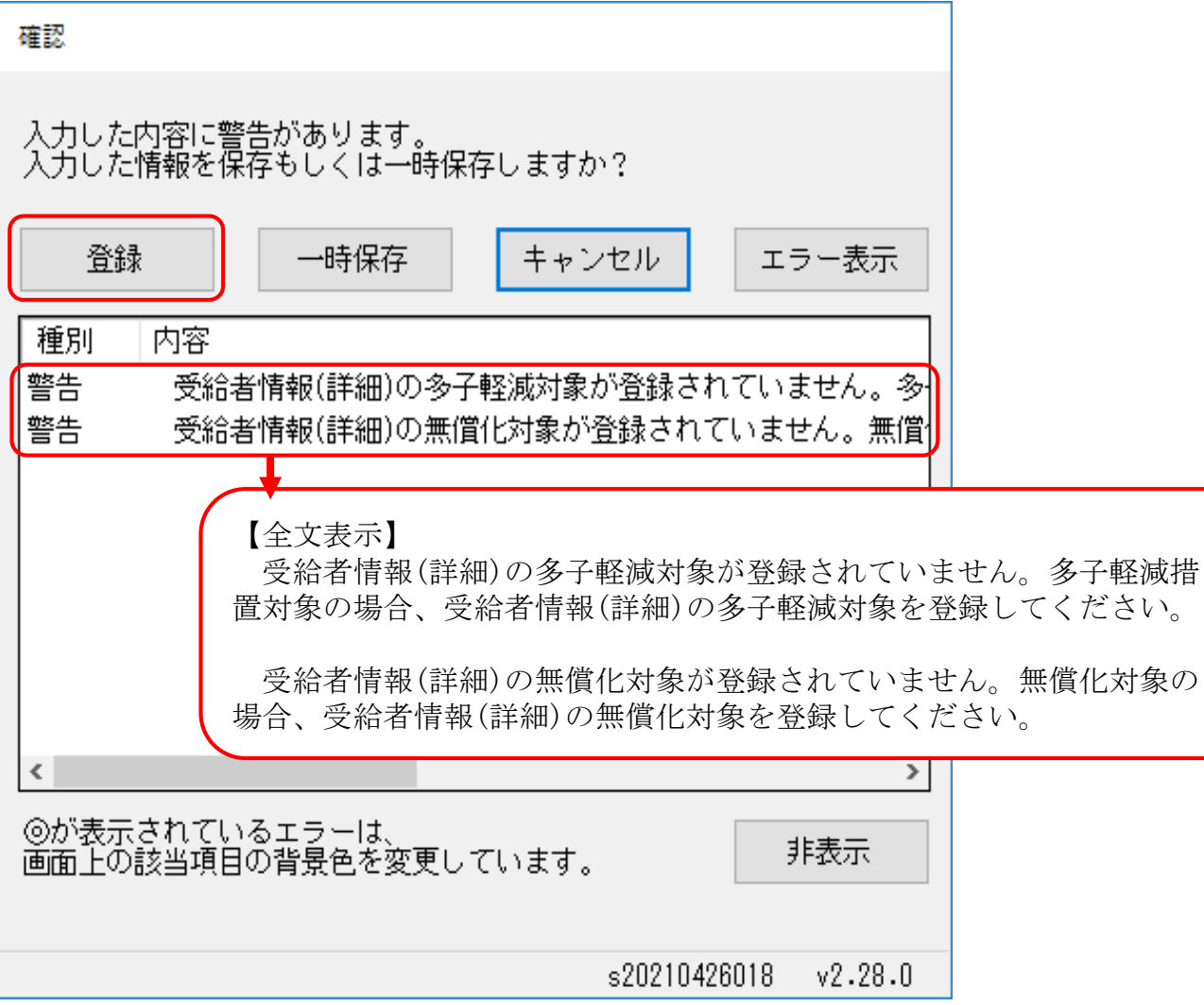

☆明細書にどのように反映されているかを確認します。 ※簡易入力システム以外の請求ソフトを利用されている場合については、最終的に、 障害児通所給付費の明細書が以下のようになっているかご確認ください。

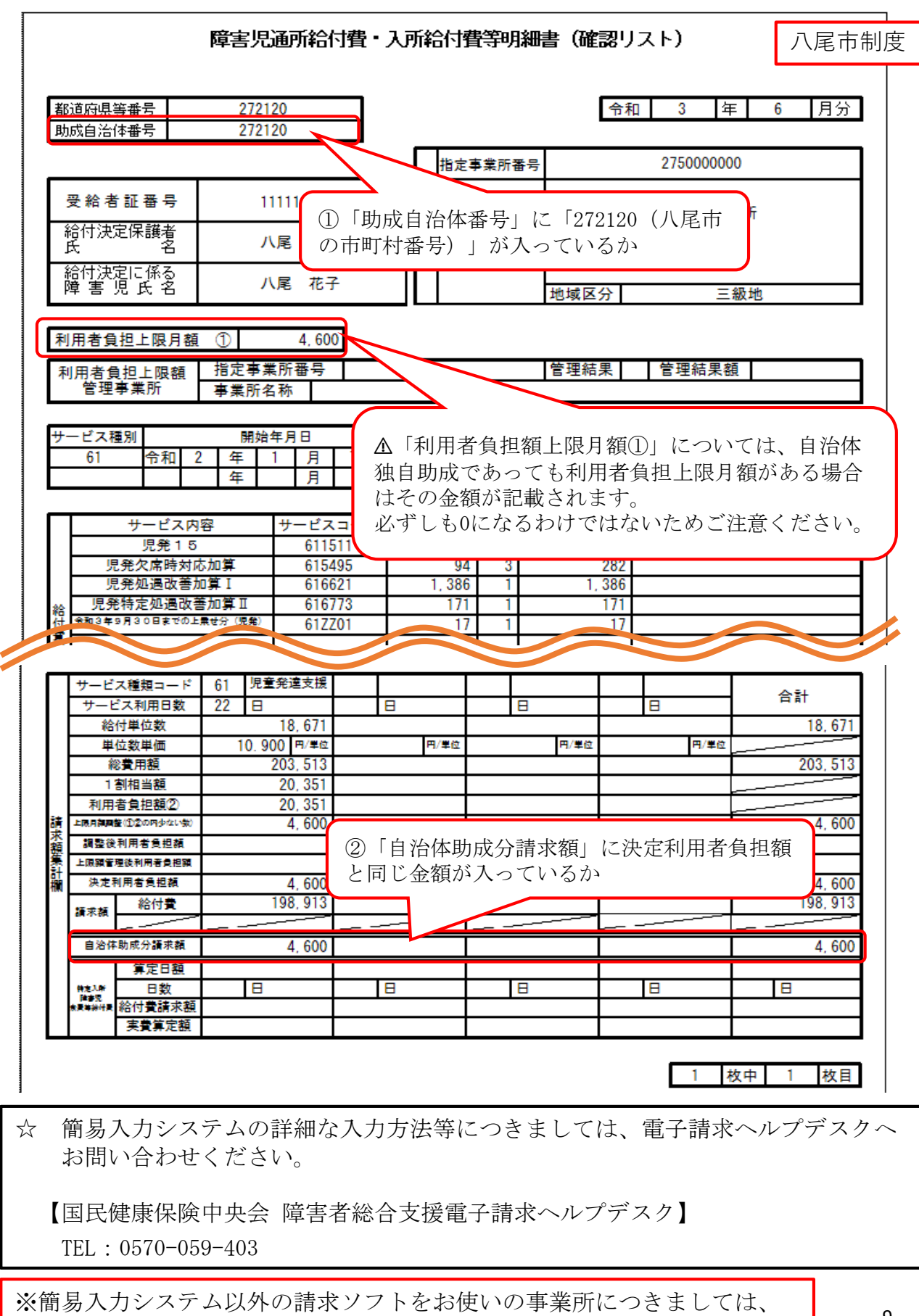

各ソフト会社へお問い合わせください。 <sup>9</sup>